# **Tablet P1640 User Guide**

### Contents

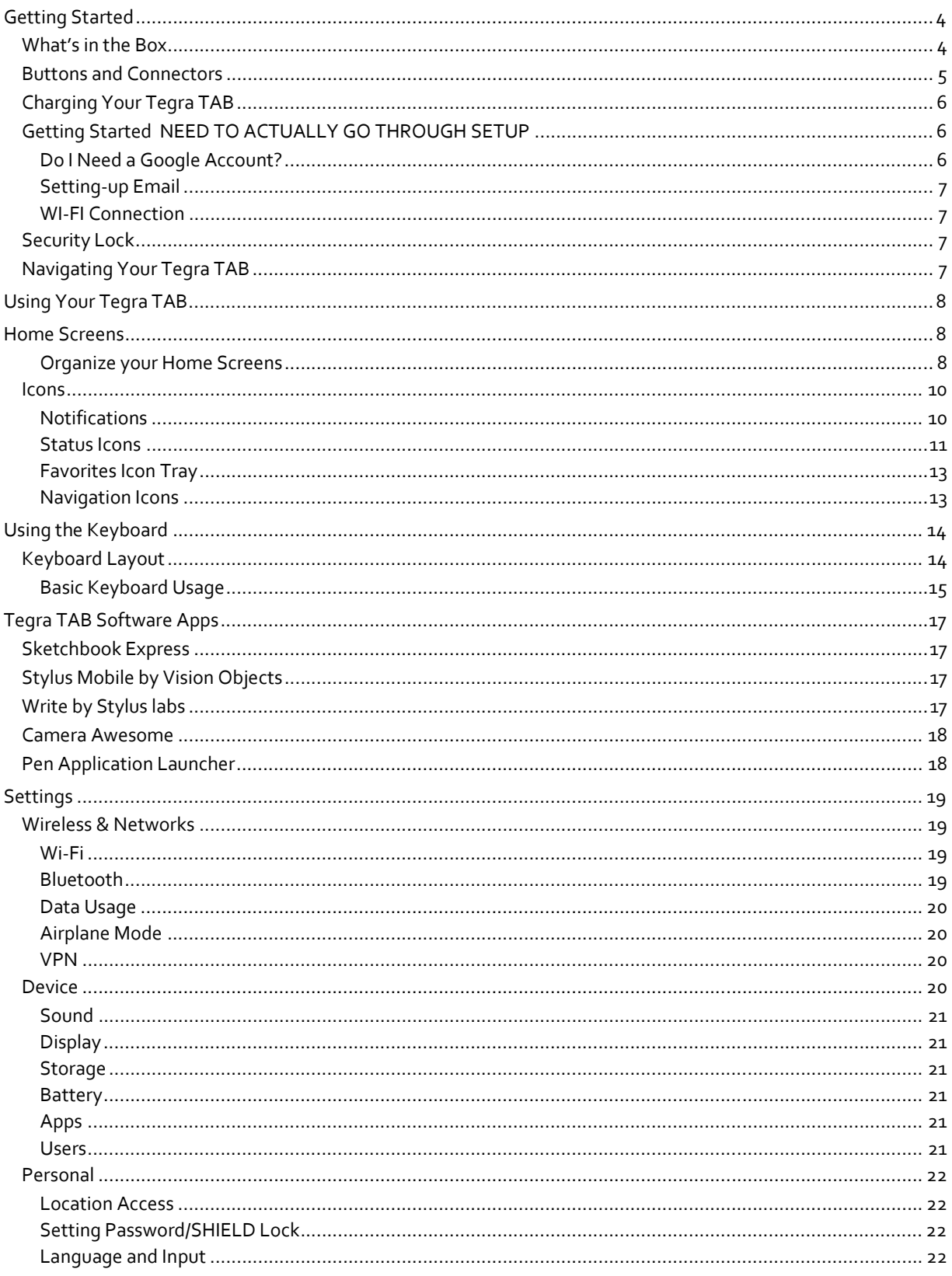

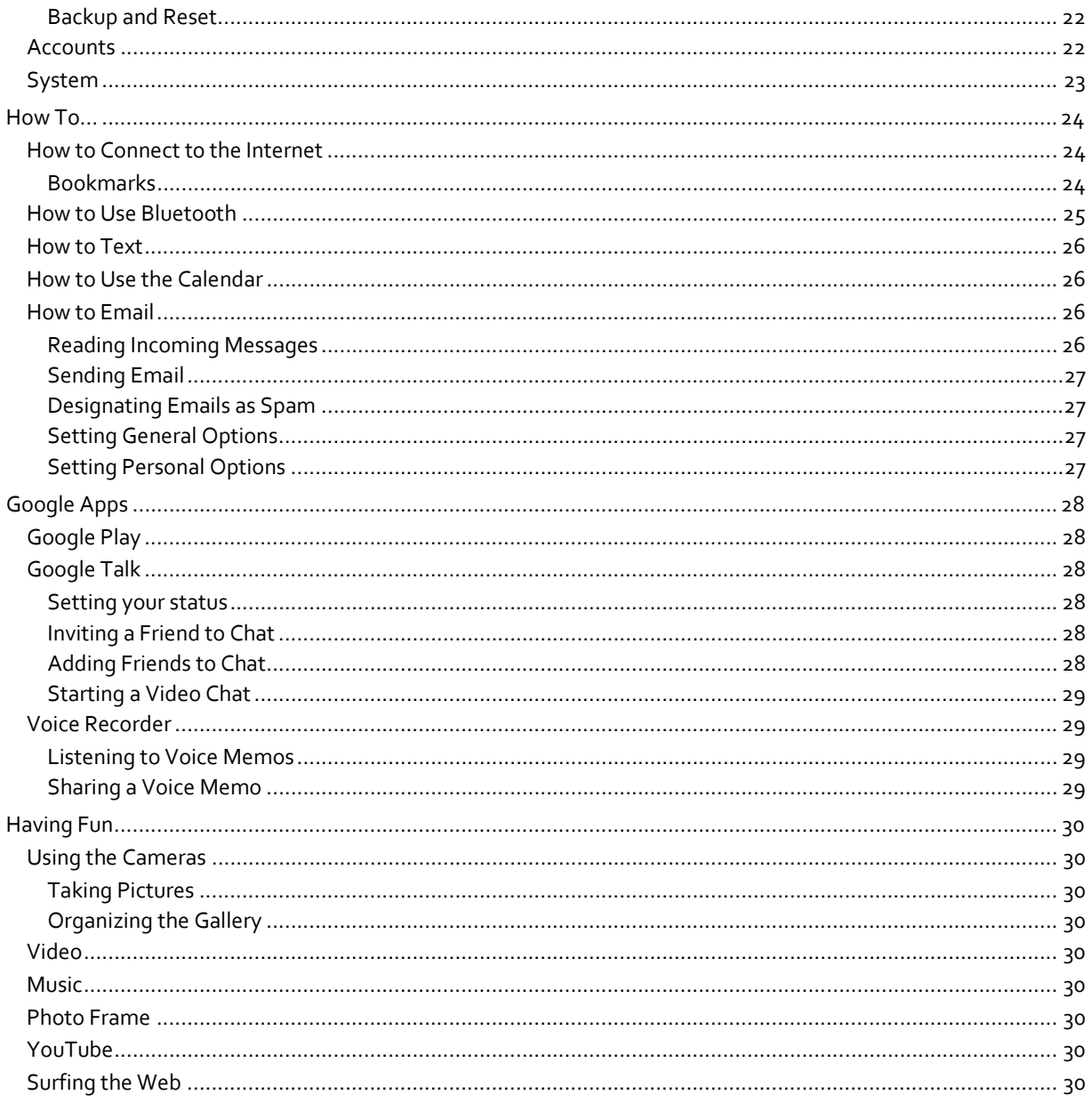

# Getting Started

Congratulations on your new Tegra TAB! Your tablet is loaded with the Google® Android® Jelly Bean operating system and will function as any standard Android device. You can use your Tegra TAB to surf the web, video chat with friends, take pictures, play games, make phone calls through any third-party app, and much more. There are two Tegra TAB models; Basic and Premium.

Your Tegra TAB comes with the standard Android apps and with the following preloaded software:

- NVIDIA Camera Awesome
- Sketchbook Express by Autodesk
- Stylus Mobile by Vision Objects
- ▶ Write by Stylus labs
- NVIDIA Pen application launcher

## What's in the Box

Your tablet comes with a USB cable and an AC Adapter.

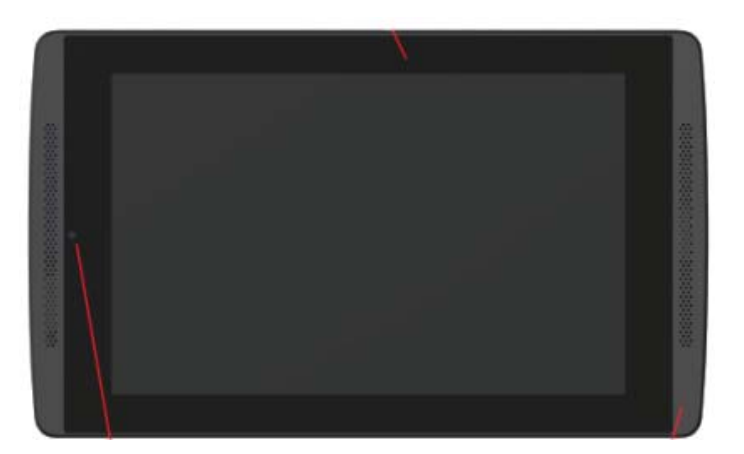

Tegra TAB

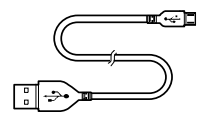

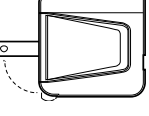

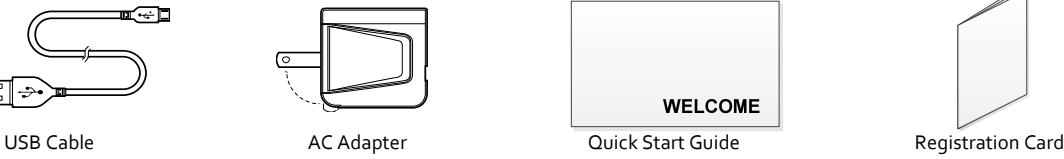

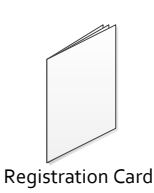

**Contents of Box**

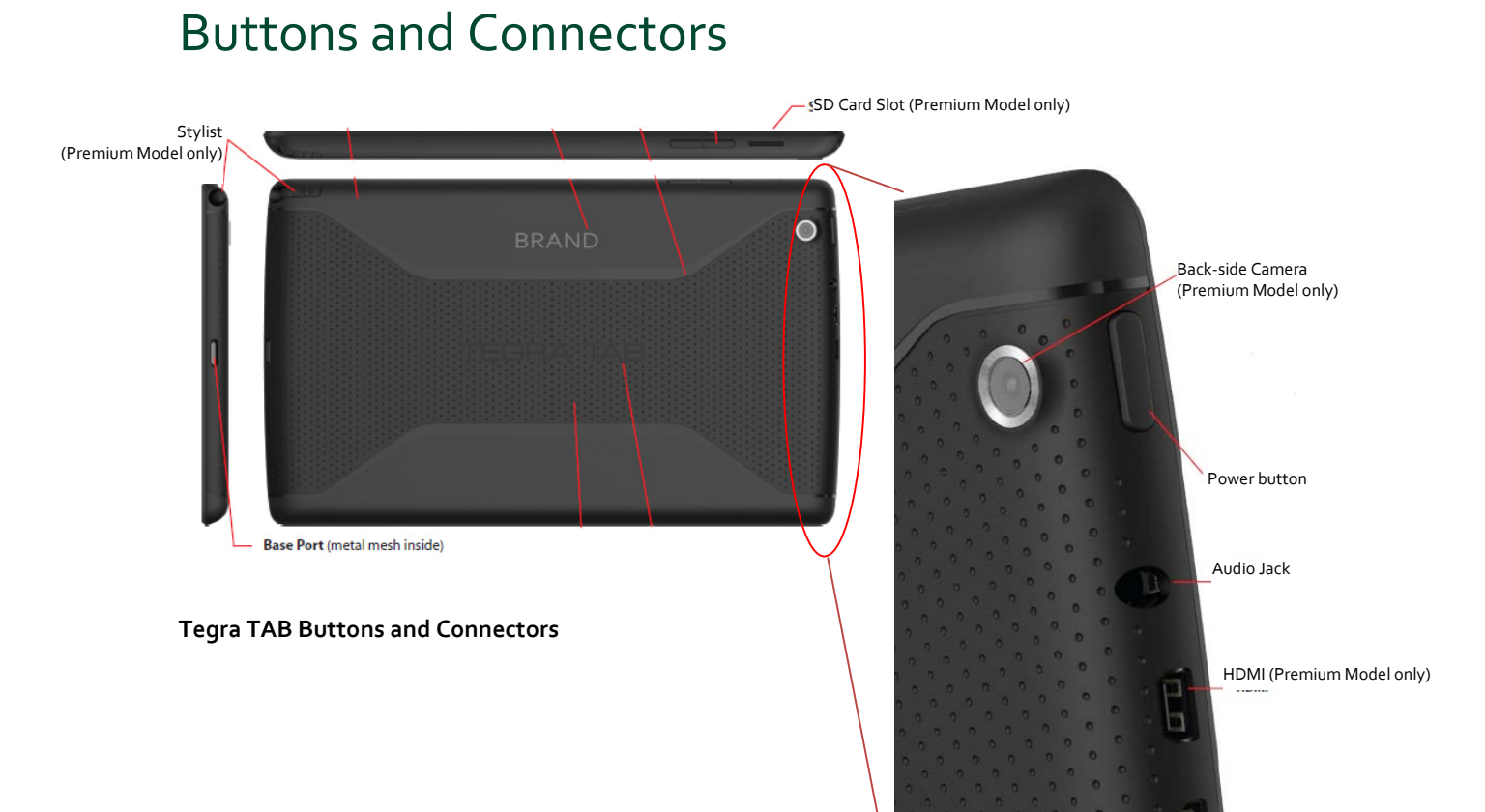

USB Connector

# Charging Your Tegra TAB

The battery in your new NVIDIA Tegra TAB is partially charged. It is recommended that you fully charge you Tegra TAB as soon as possible.

To charge your Tegra TAB , use the included AC adapter and the USB cable. Plug the micro USB end of the cable into the bottom of the Tegra TAB and the other standard USB end into the AC adapter. Plug the power adapter into a wall power outlet.

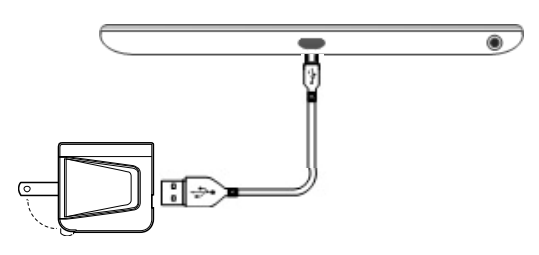

You can also charge your Tegra TAB by plugging the standard end of the USB cable into any USB connection on your computer system. However, using the AC adapter plugged into a wall outlet will charge your Tegra TAB faster.

 $\bullet$ Use the AC Adapter and the USB cable that came with your Tegra TAB . Other chargers and USB cables may be different and could charge more slowly or not at all.

### Getting Started NEED TO ACTUALLY GO THROUGH SETUP

Your tablet is loaded with the Google® Android® Jelly Bean operating system. The first time you power on your Tegra TAB, a Welcome screen displays. Press Start on the Welcome screen and follow the instruction to set‐up your Tegra TAB.

Set-up takes you through a series of screens to customize your tablet. You will be asked to set-up a Google account, an email account, and configure your Wi‐Fi connections.

### Do I Need a Google Account?

You are not required to have a Google account associated with your Tegra TAB . However, you do need an account if you want to use Google Market to download and manage Google apps between devices.

A Google Account does provide the ability to organize and access personal information from any computer or mobile device that is also using your Google account. A Google Account lets you organize and access your personal information from any computer or mobile device:

- ▶ Use Google Play. Google Play brings together all your favorite content in one place: movies, TV shows, books, music, magazines, apps, and more. When you sign in with your Google Account, you can reach any of this content from any of your devices – as long as you have a network connection. You can also shop for more in the Google Play store.
- Synchronize and back up everything. Whether you draft an email, add an event to your calendar, or add a friend's address, your work gets backed up continuously by Google and synchronized with any computer where you use the same Google Account.
- Access from anywhere. Check your latest calendar, email, text messages, or social stream, no matter what computer or mobile device you're using.
- Keep everything secure and available. Google works round the clock to protect your personal data from unauthorized access and to ensure that you get it when you need it, wherever you need it.
- Simplify shopping. You can connect your Google account with Google Wallet, which makes it easy to purchase music, books, apps, and more on Google Play and other online stores. • Use other Google services. Your Google Account also lets you take full advantage of other Google apps and services that you may want to use, such as Gmail, Google Maps, Navigation, Google Play, YouTube, Google Talk, Messaging, and more.

### Setting‐up Email

If you already have a Gmail (Google Email) account, enter your information in when asked. If you do not have a Gmail account, you can create one or enter information on another Email account.

### WI‐FI Connection

Your Tegra TAB is equipped with wireless networking technology that allows you to connect to a wireless access point or Hotspot. If you have a wireless router at home, enter the information into the Wi‐Fi settings.

Go to Settings  $\rightarrow$  Wireless & Networks  $\rightarrow$  Wi-Fi

# Security Lock

You can secure your Tegra TAB by specifying a method of unlocking it. The tablet comes with the standard Swipe to unlock, which contains no security. You can specify a password and set locks of different strengths using the tablet lock settings. Go to Settings $\rightarrow$ Personal $\rightarrow$ Security $\rightarrow$  Screen lock and touch the type of lock you would like to use

One of the options is face recognition. Using the Face Unlock option, set the lock method so that all you have to do is look at your tablet to unlock it (using the onboard camera). You can improve face recognition by selecting Improve Face Matching and Liveness Check under Settings $\rightarrow$  Personal $\rightarrow$  Security. These options make face recognition more reliable and secure.

# Navigating Your Tegra TAB

With Android, your fingers do all the work. Swipe, pinch, press, tap, they all have a resulting action.

Common actions you will be using with your tablet are:

▶ Touch or Tap

Most apps require just a touch to open and run. A simple tap on the app icon open the application. A touch in a field requiring input displays a keyboard.

 $\blacktriangleright$  Touch and Hold

When you touch and hold an item on the screen and not lift your finger an action occurs. An example is the keyboard: If you touch an alphabet key, a letter is typed. If you touch and hold the key a number or a mark (displayed in upper right corner of key) is typed. Use touch and hold with drag to move icons between screens.

Drag

To drag, touch and hold an icon and without lifting your finger, move it to any location on a screen. To drag it to another screen, move to the edge of the current screen in either direction to go to the adjacent screen.

Swipe or Slide

Swipe your finger across the surface of the screen, without pausing, up/down or across to move through lists, screens, or pictures. When swiping, do not pause or hesitate or you may end up dragging something you touched. For example, you can slide a screen left or right to view another screen.

▶ Double-tap

Tap twice quickly on a webpage, map, or other screen to zoom. An example would be to double‐tap a picture in Browser to zoom in, and double‐tap again to zoom out.

 $\blacktriangleright$  Pinch

There are some apps such as Browser, Gallery, and Maps, that you can zoom in and out by placing two fingers on the screen at once and pinching them together to zoom in (make it smaller) or spreading them apart to zoom out (making it bigger).

# Using Your Tegra TAB

# Home Screens

Your Tegra TAB comes with multiple screens that can be configured with various apps and widgets. There is a default home screen that is displayed every time you press the Home  $\bigcirc$  icon. To move between screens, swipe left or right.

A suggestion would be to place your most used app/widget icons on the Home page. You can then configure one page for music, one for games, etc…

 The difference between an *App* and <sup>a</sup> *Widget* is that <sup>a</sup> Widget runs continuously (such as <sup>a</sup> clock, weather, tasks, etc...) and does not take up the entire screen. An App is an application that you start and close and while it is running, takes up the entire screen (such as games, music, photo gallery, etc…).

### Organize your Home Screens

#### Add Widget/App Icon to Home Screen

To add an app or widget icon to a Home screen:

- 1. Go to the Home screen where you want to place the widget/app.
- 2. Touch the All Apps icon.
- 3. Swipe through the widget/app to find the widget you are looking for.
- 4. Touch and hold the widget/app until the Home screen displays, slide it into place, and lift your finger.

#### Move Widget/App Icon

Use the following steps to move an app or widget icon to a different location on a Home screen or to a different screen:

- 1. Touch and hold the icon.
- 2. Slide your finger to the new position.
	- To move between Home screens, slide toward the edge of the screen.
	- To bump another icon out of the way, slide slowly into it.
- 3. Lift your finger and the icon drops into its new position.

#### Using Folders

- ▶ To combine two icons in a folder, slide one quickly over the other.
- ▶ To open a folder, touch it.
- $\triangleright$  To rename a folder, touch its name. The keyboard displays for you to type a new name.

#### Changing Font Size

You can change the font and the size that displays on your tablet and you can change the background brightness. Go to:

Settings→Device→Display

#### Select a Background Wallpaper

To change the background wallpaper on the home screens, go to: Settings > Display > Wallpaper

You have the option of changing the wallpaper for your Home screens and the Lock screen. Select from preloaded wallpaper, from your Gallery of pictures, or from a third party app.

#### Customizing Sounds and Notifications

You can customize the notification sounds on your tablet so you can distinguish between a text and an email and any other notifications you receive. To change the notification sounds, volume, and more, go to: Settings->Device->Sounds

Use the standard tablet sounds, create your own, or use any third party app.

### Icons

Finding your way around your Tegra TAB is done using icons. Icons are grouped along the top and bottom of the screens. The icon groups are:

- $\blacktriangleright$  Notification icons
- $\blacktriangleright$  Status icons
- $\blacktriangleright$  Favorites icon tray
- **Navigation icons**

### Notifications

Along the top left of every screen, icons are display to notify you that new text or email messages, calendar events, alarms, and any ongoing downloads such as app updates or video downloads have occurred.

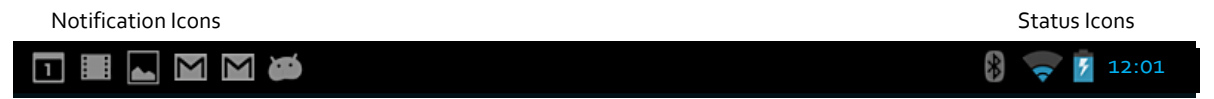

To view the notification shade,*swipe down* from the top

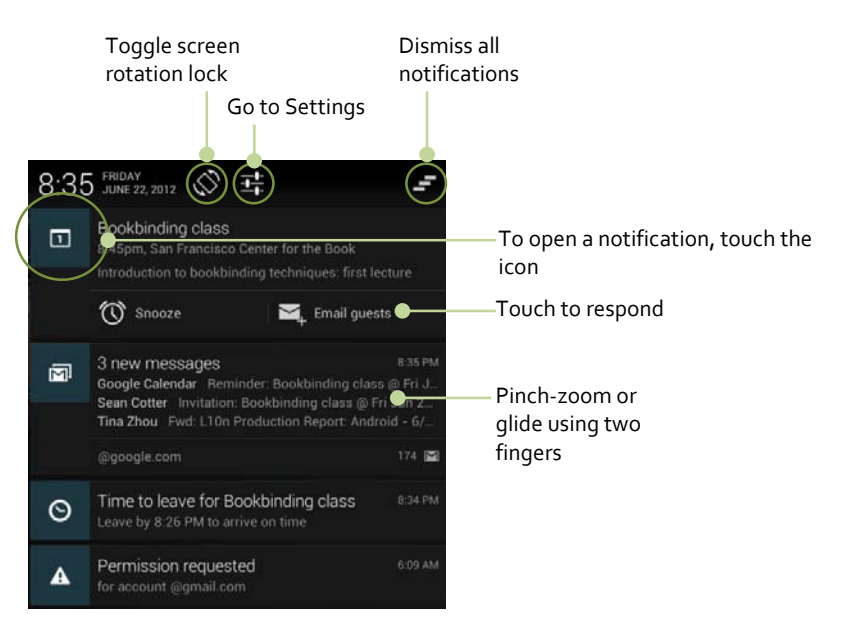

Some notifications can be expanded to show more information, such as email previews or calendar events. The notification at the top is always expanded when possible. To expand or collapse a notification, pinch‐zoom or glide using two fingers.

When finished with a notification, just *swipe* it away. To dismiss all notifications and delete them from the notification shade, touch the Dismiss icon at the top right  $\Box$ .

For a list of notification icons, see Appendix A.

### Status Icons

Along the top right of each screen is the status area. Here is where you will see battery status, Wi‐Fi connection status, and Bluetooth status. The time is also displayed.

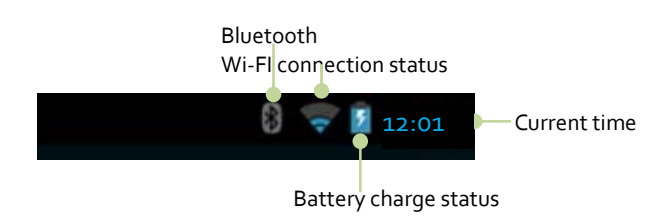

#### Bluetooth

保 Bluetooth is a connectivity tool that provides a secure connection between devices over a short distance (distance must be less than eight meters or 26 feet).

The most common Bluetooth devices used are keyboards, headsets for listening to music, videos, or chatting, speakers, etc…

Before you can use a Bluetooth device, you need to *Pair* the device to your Tegra TAB.

#### Pairing a Bluetooth Device

- 1. Verify the Bluetooth is turned on.
	- **−** Go to Settings→ Wireless & Network→Bluetooth
	- **−** Make sure Bluetooth is ON
- 2. Place the Bluetooth device into Discoverable mode.
- 3. Select Search for Devices
- 4. Select Bluetooth from Wireless & Network on your SHIELD to see a list of discovered devices.
- 5. Select the device you wish to pair to from the list.

For instructions on pairing a specific Bluetooth device, refer to that device's documentation.

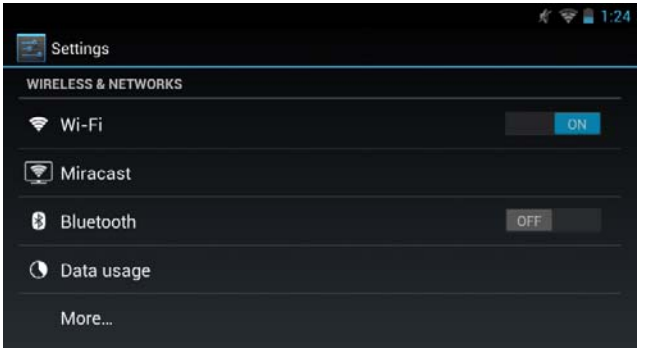

#### Wi‐Fi

The Wi-Fi capability of your Tegra TAB allows you to connect to the internet wherever there is a wireless access point or Hotspot available (such as a coffee shop). When you setup your Tegra TAB, you were asked to connect to your home wireless router. To view available wireless access points or Hotspots in your immediate area, go to:

Settings → Wireless & Networks → Wi-Fi

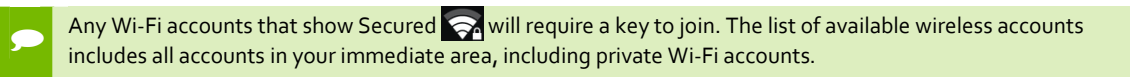

#### Battery Status

The battery icon shows the current battery charge. It is a reminder to charge your battery as the level drops. See *Charging Your Tegra TAB* on page 6.

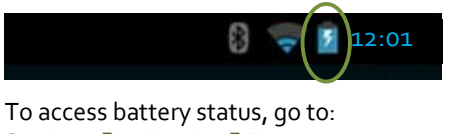

Settings Device Battery

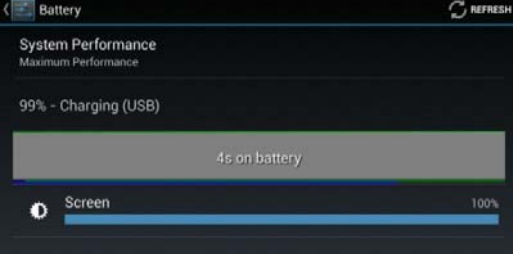

### Favorites Icon Tray

At the bottom of every screen is an area called Favorites Tray. This area is for you to place your favorite and most used apps, widgets, books, magazines, movies, and music icons for faster access.

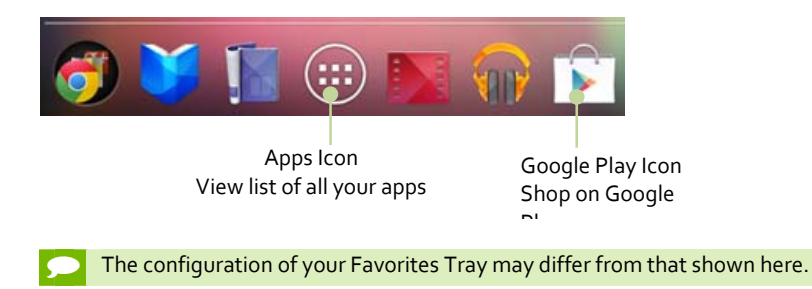

To add an icon to your Favorites tray, first touch and hold an icon you do not want and move it out of the tray. Select an icon you do want in the tray and touch and hold as you drag it into place in the tray.

### Navigation Icons

Displayed at the bottom of every screen no matter what you are doing are the navigation icons.

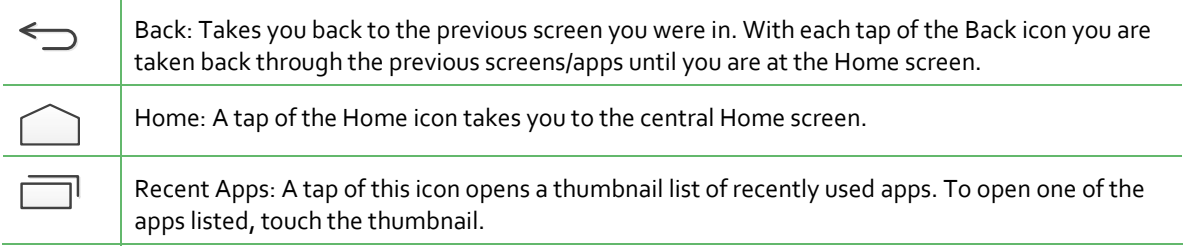

# Using the Keyboard

Anytime you touch something that requires input, a keyboard displays across the bottom of your tablet in both the landscape (horizontal) and portrait (vertical) positions. The keyboard is larger and easier to use when displays in landscape. This is referred to as a *virtual* keyboard

If you have a lot of typing to do, you can connect a wireless keyboard using Bluetooth. It will require you to *Pair* your Tegra TAB and the keyboard.

The virtual keyboard will not display when you have a Bluetooth keyboard connected. This gives more room on the tablet screen as you type.

# Keyboard Layout

 $\bullet$ 

The keyboard that is displayed is a basic layout with some different ways of doing things. For example; to type a capital letter, tap the uppercase key  $\hat{\cup}$  . To capitalize more than one letter, double tap the  $\hat{\cup}$  key to change it to uppercase  $\triangle$ . To go back to lowercase, tap the  $\triangle$  key again.

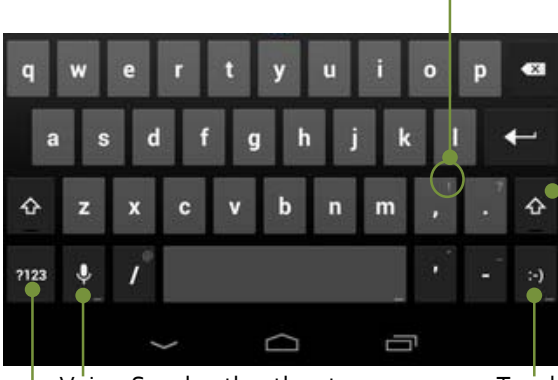

Toggle to numbers and symbols keyboard

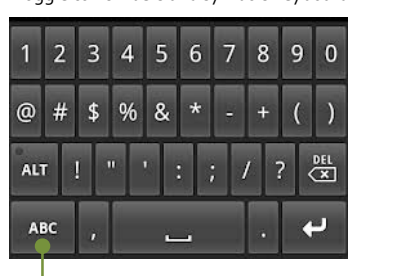

Toggle back to alphabet keyboard

#### **Basic Keyboard**

To type characters in upper right corner of keys, Touch and Hold the key. When you lift your finger,

Tap to capitalize one letter, Double‐tap to turn on Caps Lock. Tap once to turn off Caps Lock.

and the contract of the contract of the Voice: Speak rather than type Touch and hold to display a selection of smiley faces

the character is typed.

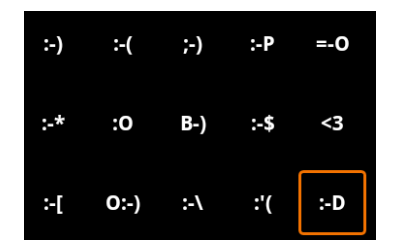

### Basic Keyboard Usage

The nice thing about owning a tablet is you are not constrained to typing on a tiny thumb keyboard (as is the case with phones). You can use the virtual keyboard that displays whenever you touch an area that requires input or you can connect an external standard keyboard via Bluetooth.

Text input methods include voice where you speak your message or *Swype*, a text entry method where you swipe your finger over the keyboard without lifting it.

#### Voice Input

Voice input can be activated in the text area in any app, with the exception of password fields. Tap the area where you want to enter text and tap the microphone icon  $\frac{1}{2}$  on your tablet's onscreen keyboard to open a voice input pop‐up. Speak into the tablet's microphone when prompted. Speak the names of punctuation marks, and Google automatically replaces the spoken name with the correct punctuation.

To correct any errors, tap where the correction is to be made and type the correction.

#### Upper and Lower Case Typing

The keyboard that is displayed is a basic layout with some different ways of doing things. For example; to type a capital letter, tap the uppercase key  $\hat{u}$ . To capitalize more than one letter, double tap the  $\hat{u}$  key to change it to uppercase  $\hat{I}$ . To go back to lowercase, tap the  $\hat{I}$  key again.

#### Inputting Text

- Moving insertion point: Touch where you want to type and the cursor blinks in the new position. A blue tab displays. Drag the tab to move the cursor.
- ▶ Select text: Touch and hold or double-tap within the text. The nearest word highlights, with a tab at each end of the selection. Drag the tabs to change the selection. The tab disappears after a few moments. To make it reappear, touch the text again.

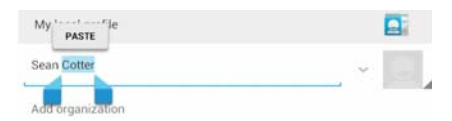

- Delete text: Touch  $\overline{X}$  to delete selected text or the characters before the cursor.
- Type capital letters: Touch the Shift key once to switch to capital letters for one letter. Or touch and hold  $\mathbb G$  Shift key while you type. When you release the key, you go back to lowercase letters.
- ▶ Turn caps lock on. Double-tap or touch and hold  $\hat{U}$  Shift key, so it changes to  $\hat{I}$ . Touch  $\hat{I}$  Shift key again to return to lowercase.
- Cut, copy, paste. Select the text you want to manipulate. Then touch:
	- Cut button  $\mathbb R$
	- Copy button B
	- Paste button

To change any keyboard input method, go to: Settings→Personal→Language & Input

#### Smiley Faces

Attaching smileys to instant messages, texts, and e-mail can be a fun and easy way to add character to your messages. There are some smileys built into your Tegra TAB keyboard that you may not know about. However, finding them is just a couple of finger presses away.

- 1. Open the app you want to send a message from.
- 2. Tap the screen where you want to start typing so the keyboard displays.
- 3. Press and hold on the happy smiley face on your keyboard, and a menu of other faces displays.
- 4. Select the smiley face you want to use and tap it once to insert it into your message.

If the default smileys are not enough for you, some third‐party messaging apps also have smiley packs available on the Android Market.

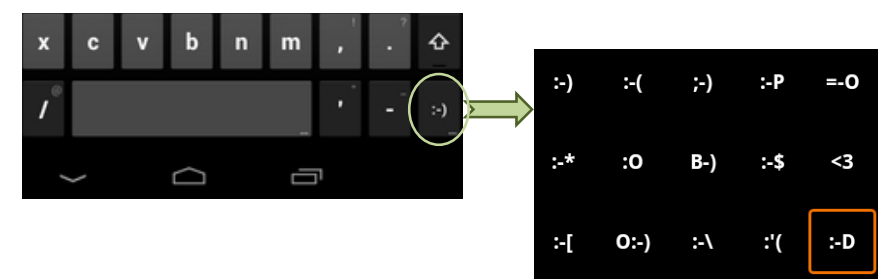

# Tegra TAB Software Apps

Your Tegra TAB is loaded with the standard Android apps and widgets and the following specialized Tegra TAB apps:

- ▶ Camera Awesome
- Sketchbook Express by Autodesk
- Stylus Mobile by Vision Objects
- ▶ Write by Stylus labs
- NVIDIA Pen application launcher

### Sketchbook Express

Autodesk SketchBook Express is a digital drawing program based on its full‐version counterpart, Autodesk SketchBook Pro. It is a professional‐grade paint and drawing application designed for Android devices. SketchBook Express offers a dedicated set of sketching tools and delivers them through an intuitive user interface.

Painting and drawing tools made to simulate real‐life physical effects, such as pencils, markers, and brushes, are available. Users can create effects similar to those resulting from the use of traditional materials using the pressure‐sensitivity features of some tablets.

SketchBook Express includes common features such as layers, "previous frame" and "next frame" buttons for animation, an assortment of included brush textures, canvas rotation, and a customizable color palette.

Refer to Autodesk for information on using Sketchbook Express.

## Stylus Mobile by Vision Objects

MyScript Stylus is a powerful and interactive input method which replaces the keyboard in all application requiring text entry such as web browsers, emails, calendars, spreadsheets, Word processors and many more.

MyScript Stylus converts your natural handwriting into digital text in real time and benefits from the highest recognition accuracy rate on the market. In addition, the application features a calculator module which enables the resolution of mathematical equations converting symbols and digits and giving the result in real time.

MyScript Stylus is designed for stylist pen or finger‐based input devices.

Refer to Vision Objects for information on using Stylus.

## Write by Stylus labs

Write is a word processor for handwriting, designed primarily for tablets with an active stylus like Tegra TAB. Write has the functionality of a vector drawing application, plus a set of tools to ease the editing of handwritten text. This is made possible by grouping pen strokes into lines, much like typed text in a word processor.

Handwritten text can be reflowed when words are deleted or space is added for new words. Bookmarks are labeled with handwriting. The native HTML+SVG document format can be viewed in any web browser.

In addition to all the usual features of a vector drawing application, it provides a unique set of tools for editing and navigating handwritten documents. Write is perfect for note‐taking, brainstorming.

Refer to Stylus Labs for information on using Write.

# Camera Awesome

Camera Awesome is essentially a direct replacement the native camera app and offers more shooting modes as well as lots of editing and effects features.

Camera Awesome allows you to better compose your shots by including a visual horizontal level as well as various grid overlays. You can separately set exposure and focus settings by tapping with two fingers on the screen and there's also a pop out menu on the right of the viewfinder that lets you choose fast and slow burst modes, turn on the image stabilizer or activate the shot timer. You can even set the app up to take photos at set intervals ranging from one second to one minute.

## Pen Application Launcher

The Pen Application Launcher automatically starts an app when detaching the Tegra TAB stylus. You can either automatically launch an app or display a customizable launcher with applications and shortcuts.

# Settings

A very large part of your Tegra TAB is customizing it for your use and personality. This section takes you through Settings where you can adjust things like screen backgrounds, network, sound, and account settings, among many others.

 To get to Settings no matter what screen you are on, swipe down your Notifications from the top of any screen and touch the small Settings icon **Political** near the top.

Tapping the Settings icon,  $\Box$ , displays a list of configuration settings that can be adjusted and changed. Topics include:

- Wireless & Networks
- **Device**
- Personal
- **Accounts**
- System

### Wireless & Networks

Under Wireless & Networks settings are

- ▶ Wi-Fi
- Bluetooth
- Data usage
- **Airplane mode**
- VPN
- $\blacktriangleright$  NFC
- Android Beam

To see Airplane mode, VPN, NFC, and Android Beam, tap More… .

#### Wi‐Fi

Tapping the Wi‐Fi icon lists all available wireless networks that are within range of your tablet. Select a network to join or turn Wi‐Fi Off or On.

### Bluetooth

Bluetooth allows a wireless device to be paired with your tablet.

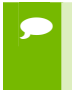

 If you have no Bluetooth devices to pair with your tablet, it is recommended that you turn Bluetooth off. If Bluetooth is on, it will attempt to pair with any device within range.

### Data Usage

Touching the Data usage icon displays the amount of data used during a specified timeframe. The display also lists the data usage by apps

### Airplane Mode

#### Settings → More... → Airplane Mode

When Airplane mode is ON, the tablet turns off all external connections such as Wi‐Fi and Bluetooth. This allows you to play games and use any function of SHIELD while on an airplane.

Tapping Airplane mode turns it off and on ( $\checkmark$  indicates Airplane mode is On). When Airplane mode is on, the only apps and widgets that work are those that do not require connection to a network or data service.

#### VPN

#### Settings → More → VPN

Virtual Private Network (VPN) provides the ability to connect to your workplace network without having to hardwire in. A VPN connection provides the security of your workplace firewall and allows you to exchange emails and view sensitive work‐related information.

You may need to obtain specific format and settings information from your workplace; such as:

- ▶ PPTP (Point-to-Point Tunneling Protocol)
- ▶ L2TP (Layer 2 Tunneling Protocol)

## Device

Device contains all the configurable features of the tablet:

- Sound
- **Display**
- Storage
- Battery
- $\blacktriangleright$  Apps
- **D** Users

### Sound

Tapping Sound displays configurable slides to adjust the volume for music, videos, games, and other media. It also allows you to specify the volume of incoming notifications and alarms.

Under the Sound topic, you can specify the default system notification sound, the sound made when the screen locks, and when you touch an icon. Sounds can be selected from the Android default sounds or from a third party app.

### **Display**

Display provides the ability to adjust the following:

- $\blacktriangleright$  Brightness of the screen
- Wallpaper

Background wallpaper selected from Android default wallpaper or from a third party apps.

- Gallery: Select wallpaper from your gallery. You can add photos, drawing, or any background you like to your gallery.
- Live Wallpapers: These are dynamic backgrounds that move and change. Select from the default wallpaper or download more from the Web.
- Wallpapers: Select from a list of loaded default static backgrounds.
- $\blacktriangleright$  Sleep time

Sleep time is the time the screen stays lit with no activity before it is closed and locked. You can select from 15 seconds up to 30 minutes.

Daydream

The Daydream option allows selection of an image to display as a screen saver rather than putting the tablet into Sleep Mode.

 $\blacktriangleright$  Font size

Provides the ability to adjust the font size between Small, Normal, Large, and Huge.

### **Storage**

It is a good idea to check your current storage space to ensure you do not overload your device. To check, go to **Settings Storage**

Used space is color‐coded with the type of data stored. Scroll down to see the data assigned to each color. Touch the data category and a list is displayed showing specifically what is stored. For example; touching Apps lists all apps that are loaded on your device.

### Battery

Selecting Battery displays a screen showing how much charge is left in the battery and how much battery is used by the various apps and widgets.

### Apps

**Selecting the Apps icon lists all your current apps.** 

### Users

Selecting Users lists the name of each person using the tablet. Tap ADD USER in the upper right corner to add another user.

# Personal

Under Personal settings are:

- **Location access**
- $\blacktriangleright$  Security
- ► Language & input
- Backup and reset

### Location Access

The Location Access option enables the capability for certain apps to use your current location. Location sources are GPS satellites, Wi‐Fi, and mobile network locations. Location Access allows Android apps to use your current location to list local businesses for your searches and provide directions based on your current location.

### Setting Password/SHIELD Lock

This is a standard Android function. Go to Settings Choose screen lock.

None

No password, no lock

Slide

Slide your finger across the screen to unlock SHIELD

Pattern

Select a pattern screen lock that is visible on the lock screen. Select Screen lock to display a grid. You enter a swipe pattern on the grid that will be used to unlock the tablet. Select Confirm saved pattern when you are satisfied of the swipe pattern.

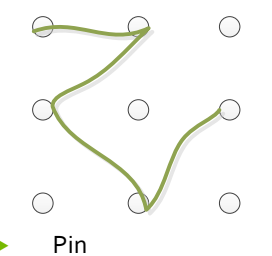

Create a Pin to unlock your tablet

 Password Create a Password to unlock your tablet

### Language and Input

Language & input allows you to select automatic spell checking, identify a personal dictionary that is updated with your word usage, allows you to select a default keyboard, configure voice, and determine the pointer speed on the screen.

### Backup and Reset

This selection allows you to back‐up your data to a Google server and revert to factory data settings.

# Accounts

Accounts lists the apps currently loaded on your tablet, such as Google and Skype.

# System

Configure the date and time format, accessibility, and view information about the tablet when you select System settings.

# How To…

This section goes through the common How to instructions. Included in this section are:

- $\blacktriangleright$  How to connect to the internet
- How to use Bluetooth
- $\blacktriangleright$  How to use Email
- How to text
- $\blacktriangleright$  How to use the Calendar
- $\blacktriangleright$  How to use Voice actions
- How to use Google Play

### How to Connect to the Internet

If you have not already connected to your home wireless, you can do so by going to Settings→Wi-Fi. Make sure Wi-Fi is turned on. Select one of the wireless networks that are in range of your Tegra TAB. You can connect to any available Wi‐Fi in range as long as you have the key or the wireless hub is unsecured (like in coffee shops and other stores and restaurants).

The Tegra TAB comes with the standard Android Google web browser. You can use Google<sup>®</sup> Chrome<sup>®</sup> and Apple<sup>®</sup> Safari® .

You can use multiple tab browsing, however, the tablet has limited real estate and it may prove difficult. Limit the number of tabs to the amount of space you have (in portrait or landscape mode).

### Bookmarks

While browsing through the internet, you may come to locations you want to revisit. Tap the Star  $\star$  icon in the upper right corner of the top ribbon to save a bookmark to that location. You can save the bookmark to a Bookmark area (this is the default and the easiest option). You can also save the bookmark as a shortcut on your Home screen or to a designated folder.

The Bookmark area can be accessed by taping the Bookmarks tab in the upper left corner of the screen to list your bookmarked sites. This screen also has a History tab that lists the sites you have recently visited but may not have bookmarked. Any site that has been bookmarked has a star next to it.

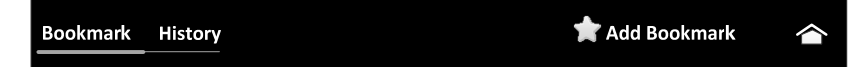

#### Sync Bookmarks

Sometimes it is handy to sync your bookmarks between your tablet and your computer. Use the following steps to sync bookmarks:

- 1. Go to Settings  $\rightarrow$  General
- 2. Select Sync with Google.
- 3. Select the option to either merge bookmarks from your Tegra TAB or delete bookmarks.

## How to Use Bluetooth

Bluetooth is used to sync with an ear bud, keyboard, mouse, or any other Bluetooth device for your tablet. To Pair a Bluetooth device to your tablet, use the following steps:

- 1. Go to Settings > Bluetooth.
- 2. Make sure Bluetooth is turned on.
- 3. Select a discoverable device from the list to pair with your tablet.

# How to Text

## How to Use the Calendar

Your Tegra TAB comes with a full‐featured web‐based Google Calendar app. You can use this app to manage personal, shared, and public events.

You will need a Google account to register for Google calendar. If you did not set up a Google account at start-up, you will need to do so before using the calendar. See Setting up a Google Account on page. To access the Google calendar on a computer, go to http://calendar.google.com.

If you are using a Microsoft Exchange server to manage your company events, you may want to sync it with your Google Calendar to make life easier. You can sync your calendars in both places (work and home) by downloading and installing the Google Calendar Sync app from:

http://dl.google.com/googlecalendarsync/GoogleCalendarSync\_Installer.exe.

When you install the sync, you decide if this is a two-way sync where events are editable in both programs or if this is a one‐way sync where events are only editable in one program.

Viewing the calendar on the tablet can be done by month, week, and day, configurations. Add an event to your calendar by tapping the New Event icon

## How to Email

These procedures assume you have set‐up your Tegra TAB with a Google Email account.

The Gmail app lets you read and write Email from any mobile device or browser. To open it, touch the Gmail icon on a Home or All Apps screen.

### Reading Incoming Messages

- 1. Tap the Gmail icon
- 2. Select and tap the message to read.
- 3. Tap if you want to preserve the message in a separate folder.
- 4. Tap if you want to delete the message.

### Sending Email

- 1. Tap the Gmail icon
- 2. Tap New Email icon  $\mathbb{M}$ .
- 3. Enter the recipient's email address, a subject, and the message.
- 4. Tap Send.
- 

### Designating Emails as Spam

- 1. Tap the Gmail icon
- 2. Select and tap an email.
- $3.$  Tap
- 4. Tap Report spam if you want to report the email and put it from your inbox.

### Setting General Options

- 1. Tap the Gmail icon  $\blacksquare$ .
- 2. Tap  $\Rightarrow$  Settings $\rightarrow$  General Settings.
- 3. Adjust the setting options.

### Setting Personal Options

- 1. Tap the Gmail icon
- $2.$  Tap  $\blacktriangleright$  Settings.
- 3. Tap your Gmail account and adjust the settings options.

# Google Apps

This section explains how to use Google Play and Google Talk. Use Google Play to organize and download apps and widgets. Use Google talk to chat with friends using the built‐in camera.

# Google Play

Use Google Play to browse Android apps, download free apps, and purchase apps.

# Google Talk

Connect to your friends through Google Talk and using the embedded camera. You can meet them through audio and video chat. Note that audio and video‐chat are available over a Wi‐Fi network only.

### Setting your status

- 1. Tap  $\bigoplus$   $\rightarrow$  Talk ( $\bigoplus$  displays a list of your apps and widgets).
- 2. Tap your Gmail address.
- 3. Tap the empty space in the Status message and explain your status; Available, Busy, or Invisible.

The status message will not be displayed if your status is Invisible.

- 4. Tap if you want to insert a photo. Select from the Gallery or take a picture with the Camera (the picture is deposited in the Gallery).
- 5. Select and tap a picture from your gallery, adjust the size of the picture, and tap OK. Your photo is displayed at the top of the screen.

### Inviting a Friend to Chat

- 1. Tap  $\bigoplus$   $\rightarrow$  Talk.
- 2. Tap  $\blacksquare$
- 3. Enter the email address of the friend you want to add.
- 4. Tap DONE.
- 

### Adding Friends to Chat

- 1. Tap  $\bigoplus$   $\rightarrow$  Talk.
- 2. Select and tap one of your friends that are displayed on the screen.
- 3. Enter a message and tap  $\triangleright$
- $4.$  Tap  $\frac{1}{3}$  and Add to chat to add another friend to join the conversation.
- $5.$  Tap **and End chat if you want to stop the chat session.**

### Starting a Video Chat

- 1. Tap  $\bigoplus$   $\rightarrow$  Talk.
- 2. Tap a friend in the list on the left. The  $\blacksquare$  icon indicates that the user is available for the video chat.
- $3.$  Tap  $\blacksquare$  to begin video chat (you are using the tablet camera).
- 4. Meet your friend through the screen.
	- To mute, tap on the screen and tap the  $\mathbb Z$  icon.
	- To end the video chat, tap on the screen and tap the  $\times$  icon.

## Voice Recorder

You can record your voice as a memo up to any length within the current memory capacity. You can record up to a maximum of 60 minutes.

- 1. Tap  $\bigoplus$   $\rightarrow$  Voice Recorder.
- 2. Tap  $\odot$  and record your voice. If you have recorded memos, they are displayed on the left side of the screen.
- $3.$  Tap  $\Box$  to end recording. The recorded voice is saved automatically.
- $4.$  Tap on  $\frac{1}{3}$  in the right top of the screen and tap Save location.
- 5. Tap Internal media storage or SD card.
- 6. Tap OK.
- 

### Listening to Voice Memos

- 1. Tap  $\bigoplus$   $\rightarrow$  Voice Recorder.
- 2. Select and tap a recorded memo in the list
- 3. Tap Start.
- 

### Sharing a Voice Memo

- 1. Tap  $\bigoplus$   $\rightarrow$  Voice Recorder and select the memo to share.
- 2. Tap Share, or tap  $\leqslant$ .
- 3. Tap Bluetooth, Email, or Gmail.
- 4. Follow the relevant instructions for each option.

# Having Fun

This section will take you through the fun activities Tegra TAB provides.

- Camera
- ▶ Video
- Music
- ▶ Photo Frame
- YouTube
- Surfing the Web

# Using the Cameras

Tegra TAB has two cameras with up to eight hours of HD playback:

- Front HD camera
- ▶ 5 MP AF HDR rear camera

Both cameras are capable of taking pictures and recording video.

### Taking Pictures

To take pictures, you can use either the front or rear camera.

1. Tap  $\bigoplus$   $\rightarrow$  Camera.  $\overline{2}$ 

Organizing the Gallery

Video

Music

Photo Frame

YouTube

Surfing the Web

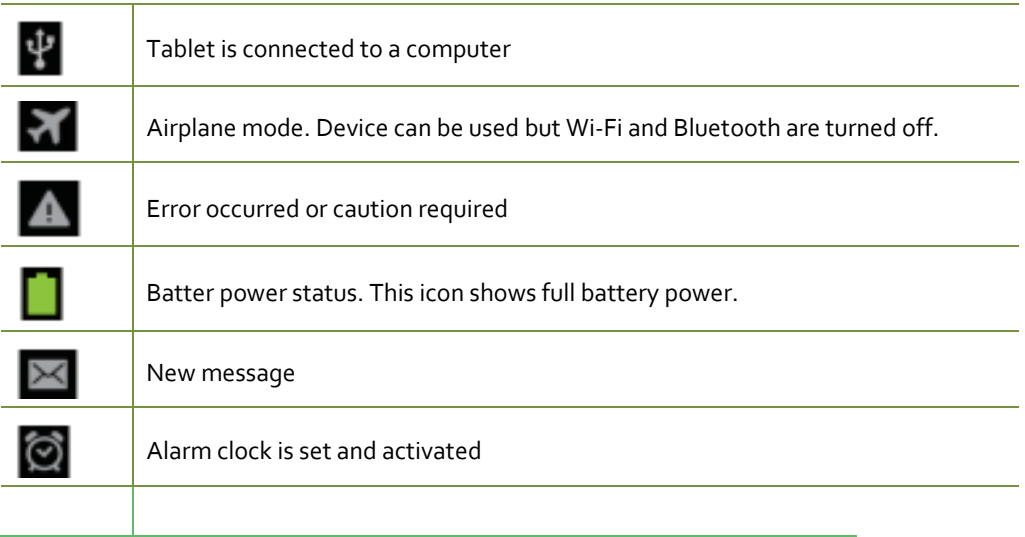

#### **FCC Statement**

This equipment has been tested and found to comply with the limits for a Class B digital device, pursuant to part 15 of the FCC Rules. These limits are designed to provide reasonable protection against harmful interference in a residential installation. This equipment generates uses and can radiate radio frequency energy and, if not installed and used in accordance with the instructions, may cause harmful interference to radio communications. However, there is no guarantee that interference will not occur in a particular installation. If this equipment does cause harmful interference to radio or television reception, which can be determined by turning the equipment off and on, the user is encouraged to try to correct the interference by one or more of the following measures:

—Reorient or relocate the receiving antenna.

- —Increase the separation between the equipment and receiver.
- —Connect the equipment into an outlet on a circuit different from that to which the receiver is connected.
- —Consult the dealer or an experienced radio/TV technician for help.

This device complies with Part 15 of the FCC Rules. Operation is subject to the following two conditions: (1) this device may not cause harmful interference, and (2) this device must accept any interference received, including interference that may cause undesired operation.

#### **Caution!**

Any changes or modifications not expressly approved by the party responsible for compliance could void the user's authority to operate the equipment.

#### **FCC Radiation Exposure Statement**

This device complies with FCC radiation exposure limits set forth for an uncontrolled environment and it also complies with Part 15 of the FCC RF Rules.

The device was tested and complies to measurement standards and procedures specified in FCC OET Bulletin 65, Supplement C.

This equipment must not be co-located or operating in conjunction with any other antenna or transmitter. End-users and installers must be provide with antenna installation instructions and consider removing the no-collocation statement.

This device complies with Industry Canada licence-exempt RSS standard(s). Operation is subject to the following two conditions: (1) this device may not cause interference, and (2) this device must accept any interference, including interference that may cause undesired operation of the device.

Le présent appareil est conforme aux CNR d'Industrie Canada applicables aux appareils radio exempts de licence. L'exploitation est autorisée aux deux conditions suivantes : (1) l'appareil ne doit pas produire de brouillage, et (2) l'utilisateur de l'appareil doit accepter tout brouillage radioélectrique subi, même si le brouillage est susceptible d'en compromettre le fonctionnement.

The highest SAR value for this model P1640 as reported to the FCC&IC when tested for use at the body is 1.356W/kg